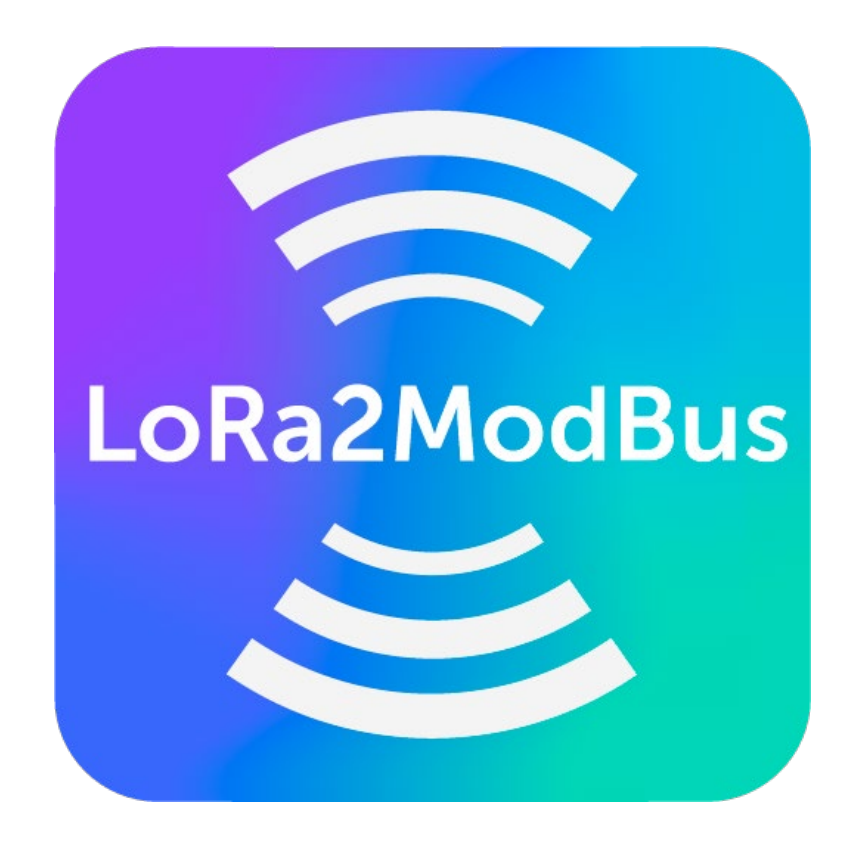

Version 1.0.2

## User Manual

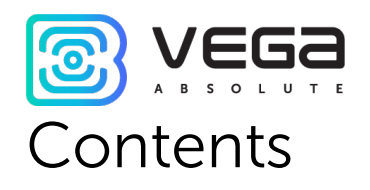

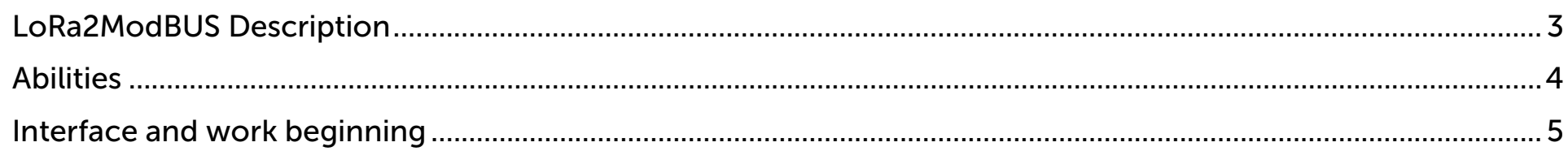

# <span id="page-2-0"></span>LoRa2ModBUS Description

Vega LoRa2ModBus application is designed to convert data received from end devices over the LoRaWAN network into a map of ModBus registers view with the ability to read them using the standard ModBus TCP protocol.

With Vega LoRa2ModBus application the user connects to the IOT Vega Server entering a login and a password into special field. After successfully connection to the server the application displays the data of early connected devices as a ModBUS register. Also, the application allows to connect new devices which already were on the server, delete and edit early connected devices. All those changes are local and does not affect the server data.

Every device connects through its own TCP port and has its own map of ModBus registers.

Thus, data from the end device can be read by any external program using the ModBus TCP protocol in transparent mode, which allows the use of the LoRaWAN end devices in automated process control systems such as SCADA.

The program does not require installation and is ready to work just after launch.

<span id="page-3-0"></span>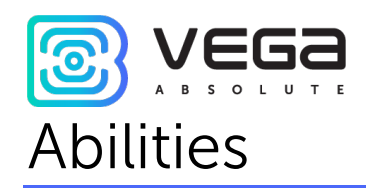

- o Does not require installation
- o Supporting the end devices:
	- $\blacksquare$  SI-11
	- $\overline{\text{S}}$  -12
	- $\overline{\phantom{0}}$  SI -13
	- $\overline{\text{S}}$  -21
	- **M-BUS-1**
	- $\blacksquare$  TD-11
	- $\blacksquare$  TP-11
	- Smart-MC0101
- o Compatible with IOT Vega Server
- o Transparent change with devices through ModBus TCP protocol
- o Access to the server by login and password
- o Flexible configuration of the parameters displaying of the connected devices
- o Online data update from each device
- o Ability to connect a few devices on the same TCP port with a shift in the register map

## <span id="page-4-0"></span>EGa Interface and work beginning

When the program starts, a window appears with the following interface elements.

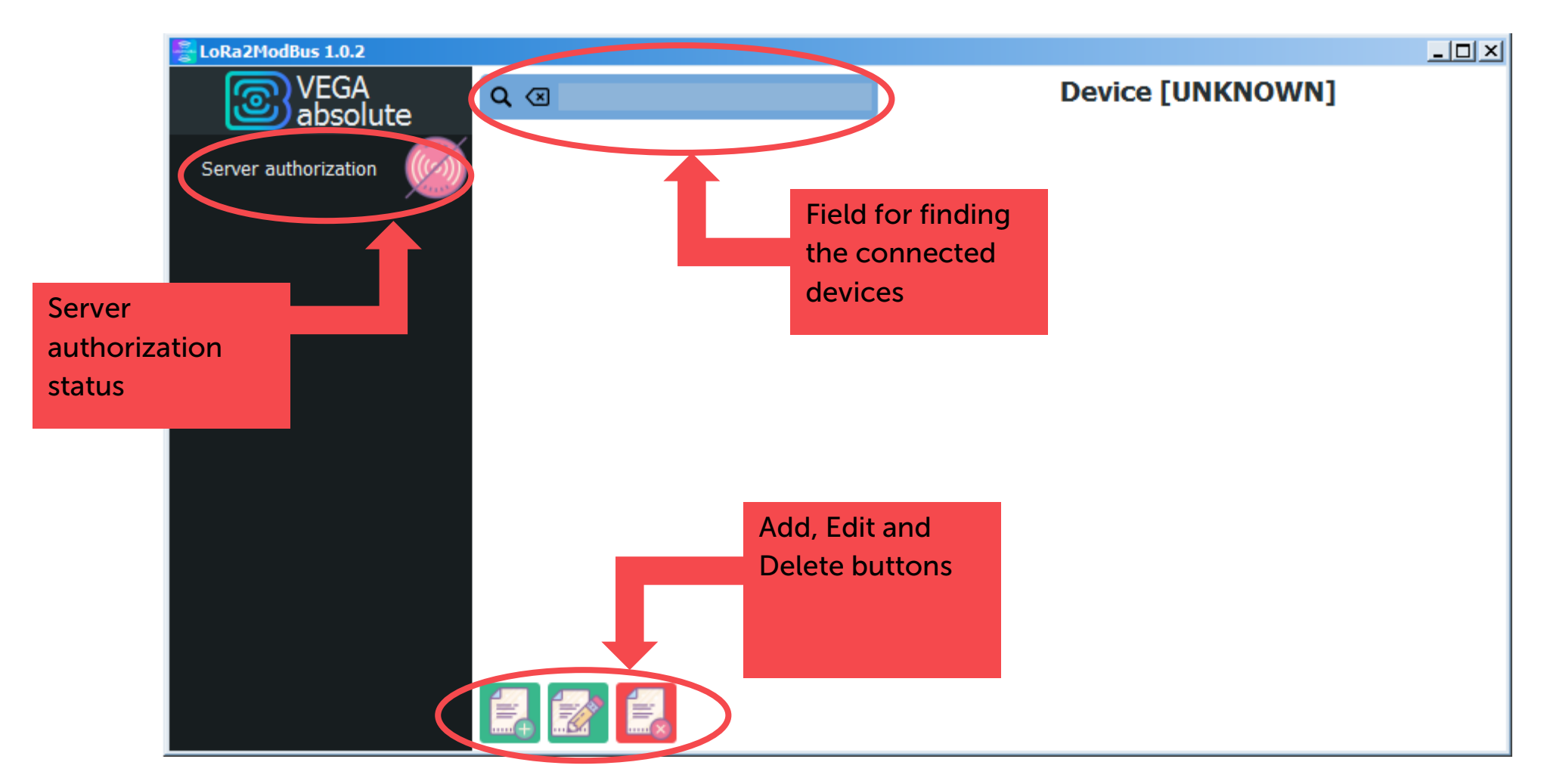

The authorization status on the server is indicated by the radio signal icon. Icon may be green or red.

- means that connection to the server is successful.

means that there is no connection with the server.

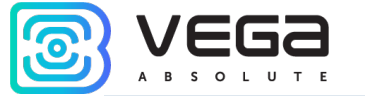

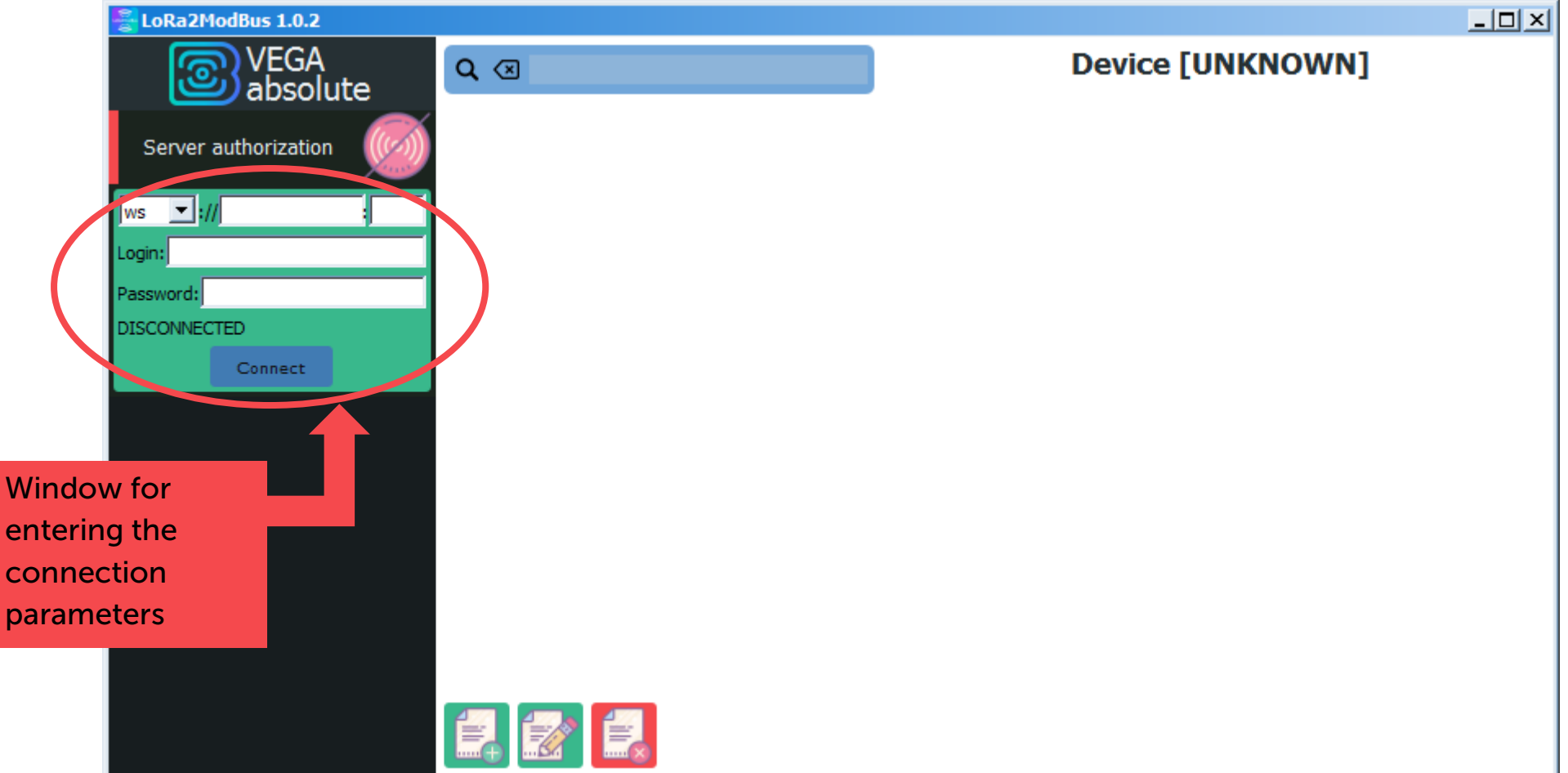

To connect to the server, you need:

- o to expand the window for entering the connection parameters;
- o to enter IOT Vega Server address, port number, and a user login and password. User must have rights for receiving the registered devices list, devices data reading, and he must also receive online messages about data receiving from the devices;
- o to press the "Connect" button.

If authorization is successful, the status icon will turn green and SUCCESS will appear under the password field. The program will remember the entered parameters and will use them in the future for automatic connection (for example, when you restart the program).

If the authorization data was entered incorrectly, the status INVALID AUTH will be displayed.

If the server IP address or port is incorrect, the DISCONNECTED status will be displayed.

The ws/wss parameter determines whether SSL encryption is used when connecting to the server or not. If your server does not use encryption, then you should connect via ws, if it uses - via wss.

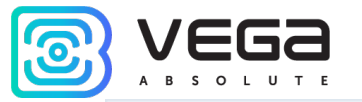

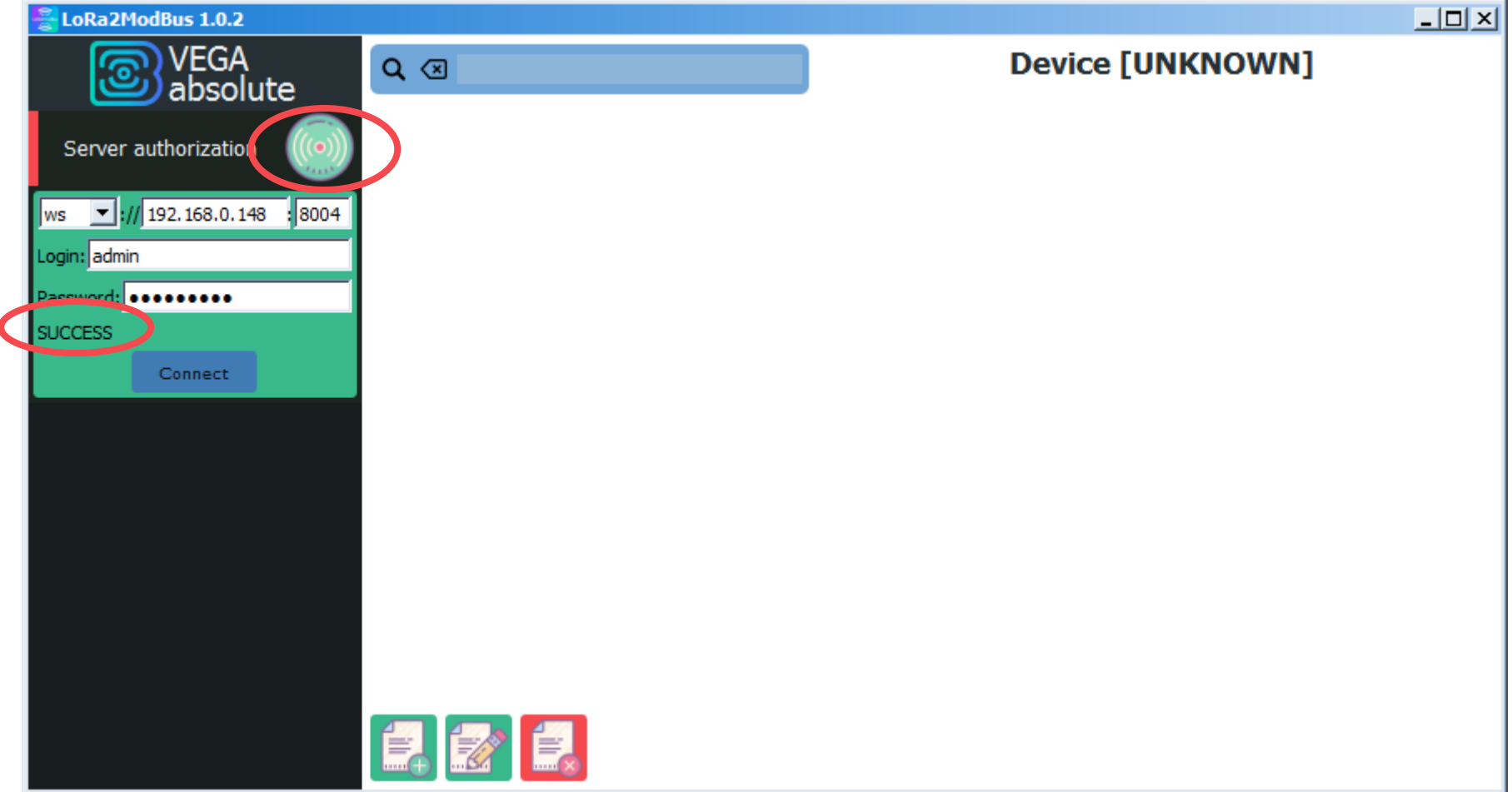

To add a new device, click « $\equiv$   $\frac{1}{2}$ ». The window appears with the list of all devices of known types (types corresponds to AppEui which are known by the application) sending data to the IOT Vega Server.

Each device type is described by a configuration file in the JSON format, which was compiled by the developers of Vega-Absolute. Changing it may lead to incorrect program operation.

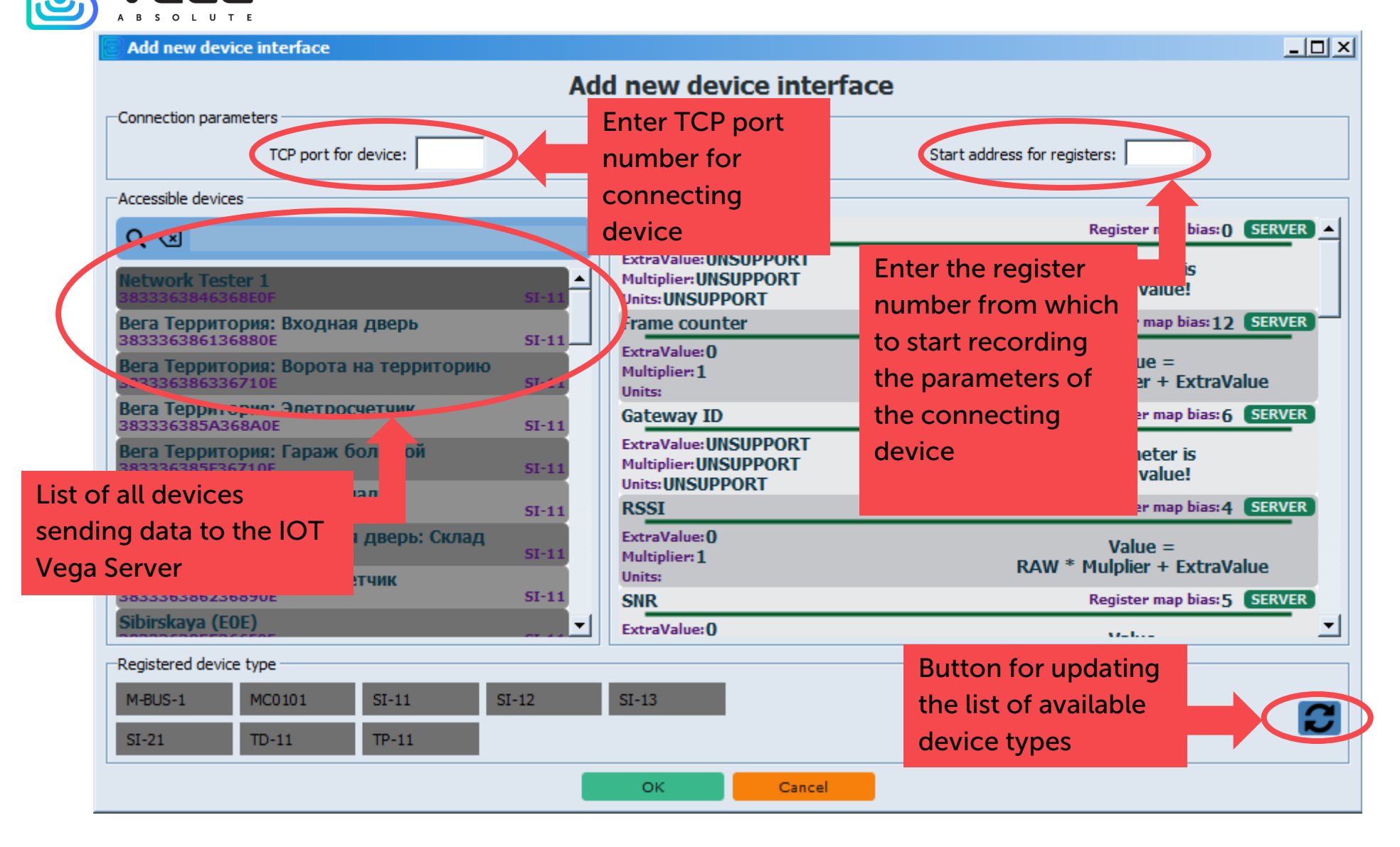

Next, select one of the devices in the left list, enter the port number and serial number of the register, from which the recording of the parameters of the connected device will begin, and click the "OK" button. Device added. Now, on the main screen, devices connected to the LoRa2ModBus program are displayed. You can select a device in this list, and a list of parameters of the selected device with the registers, its TCP port number and the initial register number will be displayed in the right field.

Pay attention to the sequence numbers occupied by the register map of a specific device. When two register maps are superimposed on each other, the external application will read the data that was updated last. Thus, you will receive mixed data: once from one device, then from another.

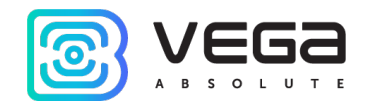

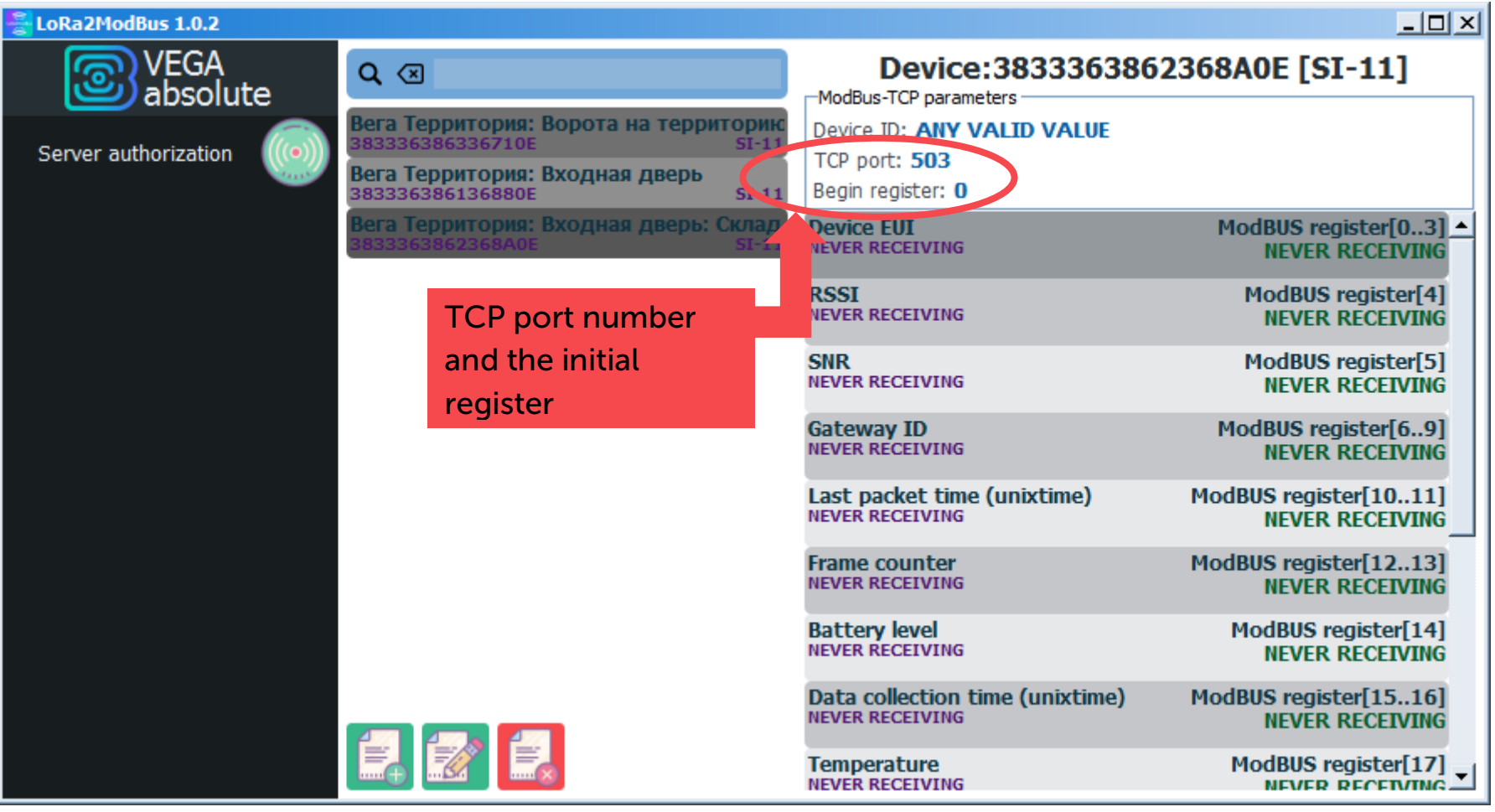

Let us consider in more detail the output field of data received from the device. If after starting the LoRa2ModBus program, data from the device was not transferred to the IOT Vega Server, then instead of the date and value of the parameter, Never Receiving is displayed in the information field. As soon as the data arrives at the server, they are immediately updated in the data output field.

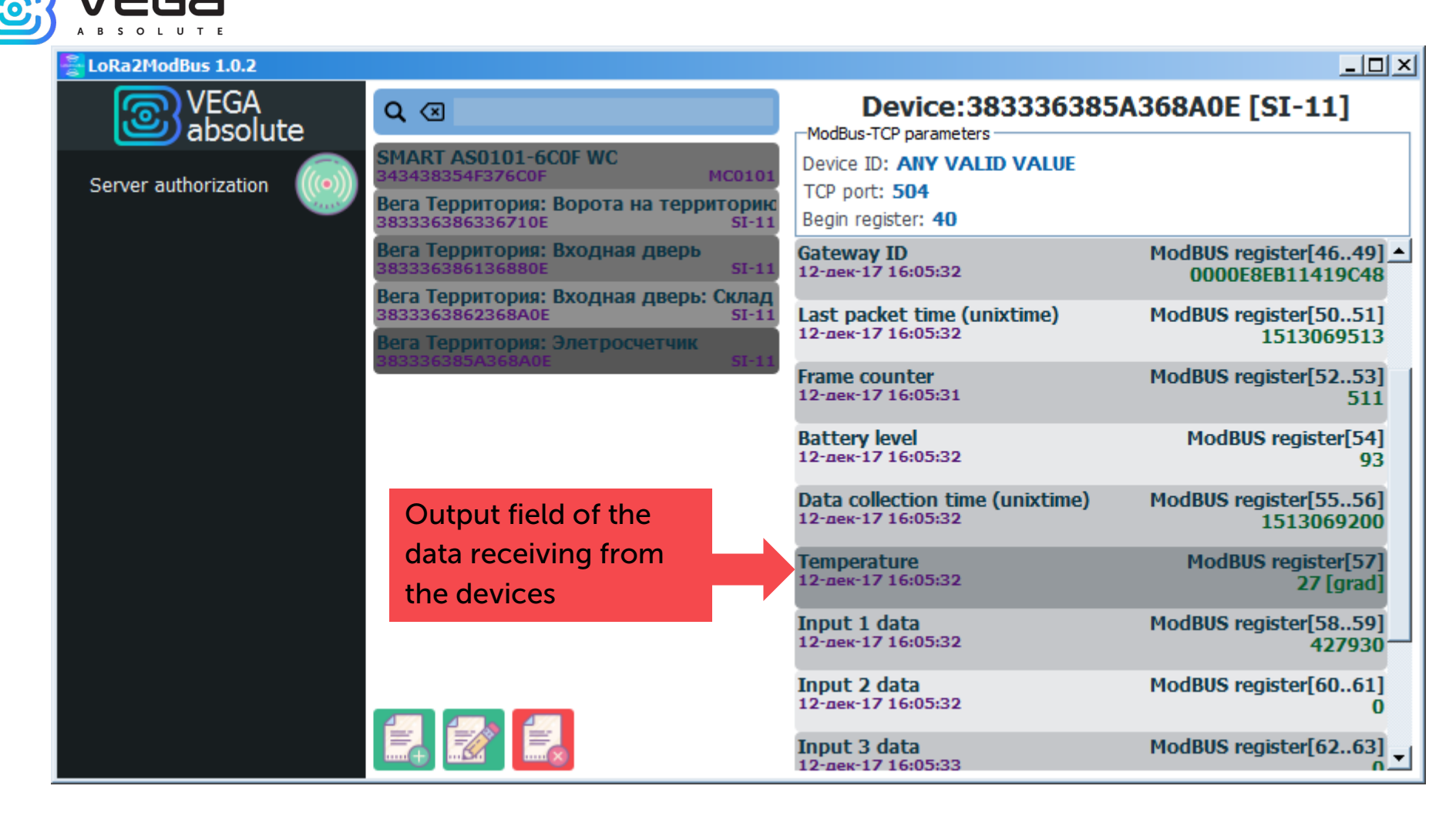

So, the following information is displayed in the data output field:

- o parameter name (its designation in the configuration file);
- o date of the last update of this parameter (day-month-year hours:minutes:seconds);
- o sequence numbers of ModBus registers reserved for writing this parameter;
- o last parameter value received.

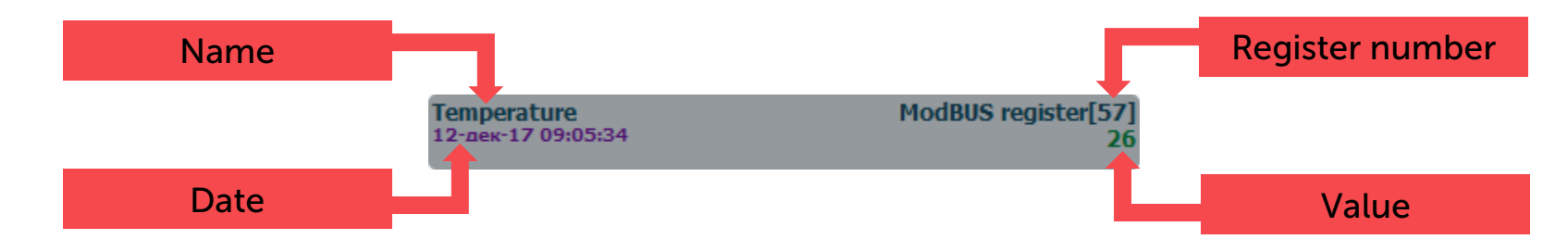

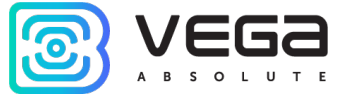

In this field, the data is displayed in the form in which it will be transmitted to an external application operating

through the ModBus TCP protocol. To change the data view, click the button of the selected device edit « ». The following window will appear.

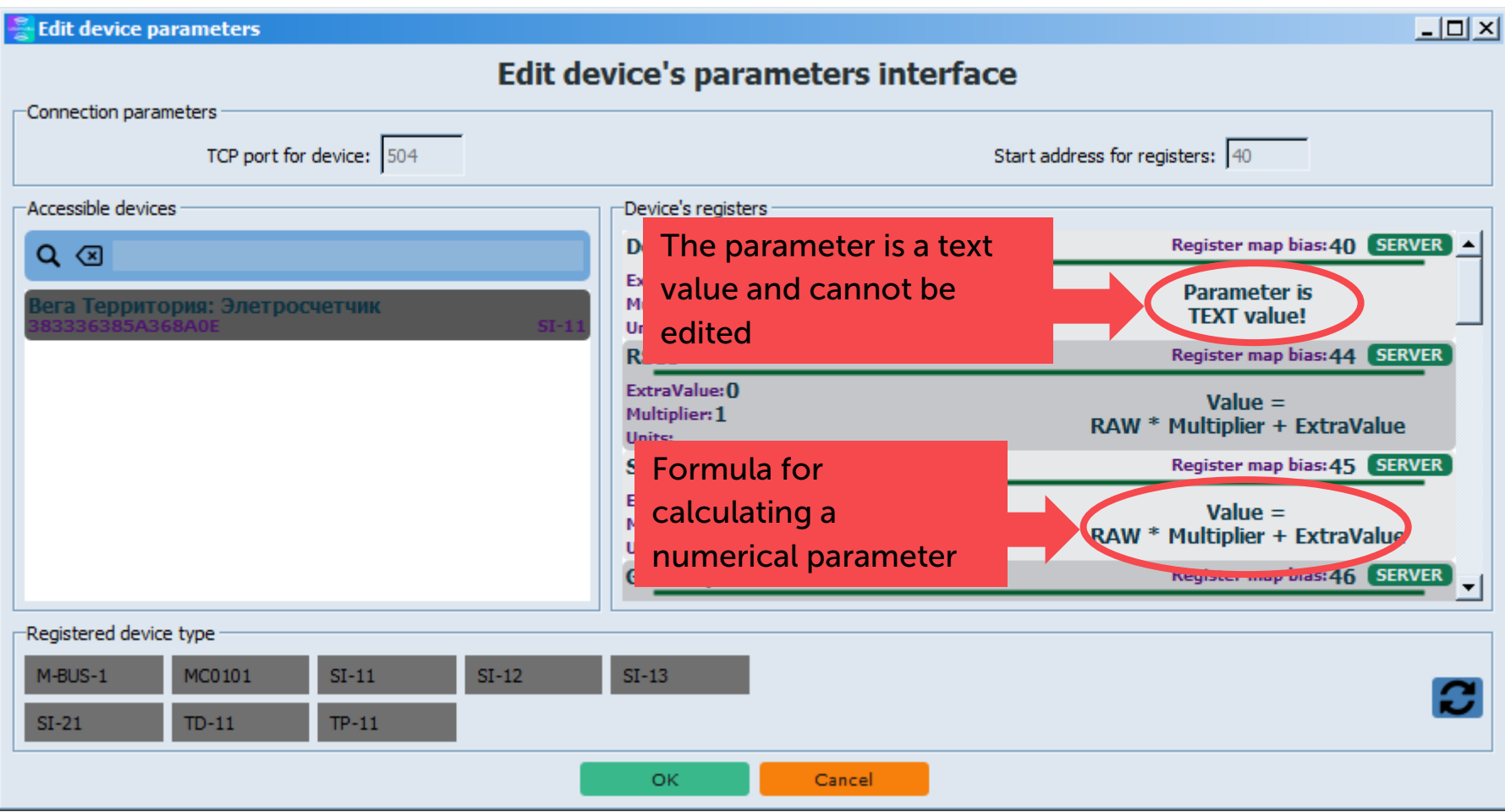

The TCP port number and initial register number are not editable. In the right part of the window there is a list of parameters, some of which are available for editing by double-clicking the mouse. For each parameter, a formula is displayed by which it is calculated, or it is indicated as a text field that is transmitted unchanged.

Consider the example parameter Temperature.

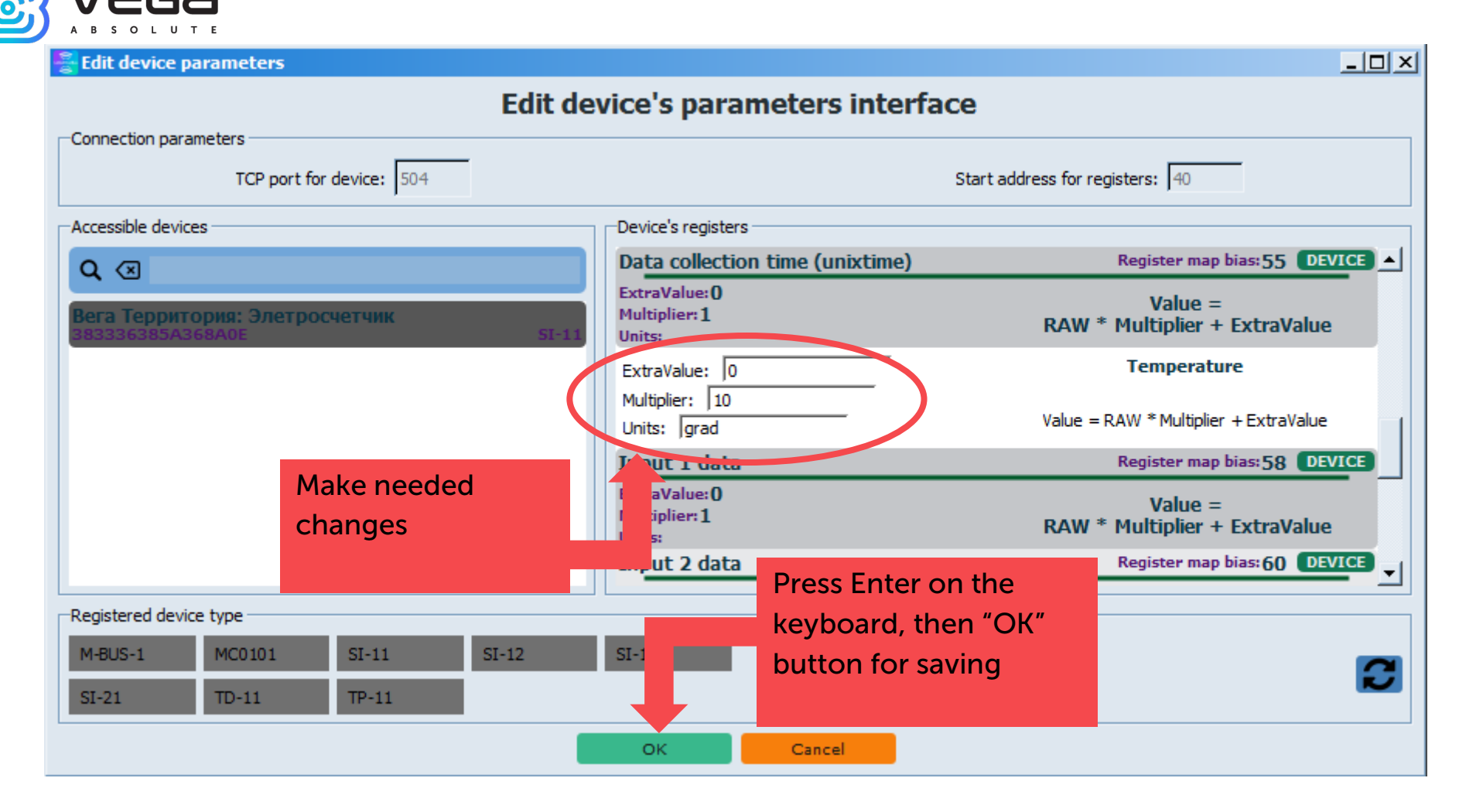

The formula for calculating the parameter is: Value =  $RAW * Multiplier + ExtraValue$ , where

Value – output value for use by an external application;

RAW – value received from the server;

Multiplier – the multiplier, by default is 1, can take any natural value up to 999999999 inclusive;

ExtraValue – shift value, the default is 0, can take any natural value up to 999999999 inclusive.

Variable parameters are Multiplier, ExtraValue and Units.

Units – text box for any comments or indication of units.

To apply the changes, press Enter on the keyboard, after which you can proceed to change other parameters or close the editing window by clicking the "OK" button to save all changes. When you click "Cancel", all made changes will be reset.

In our case, the parameters Multiplier and Units have been changed.

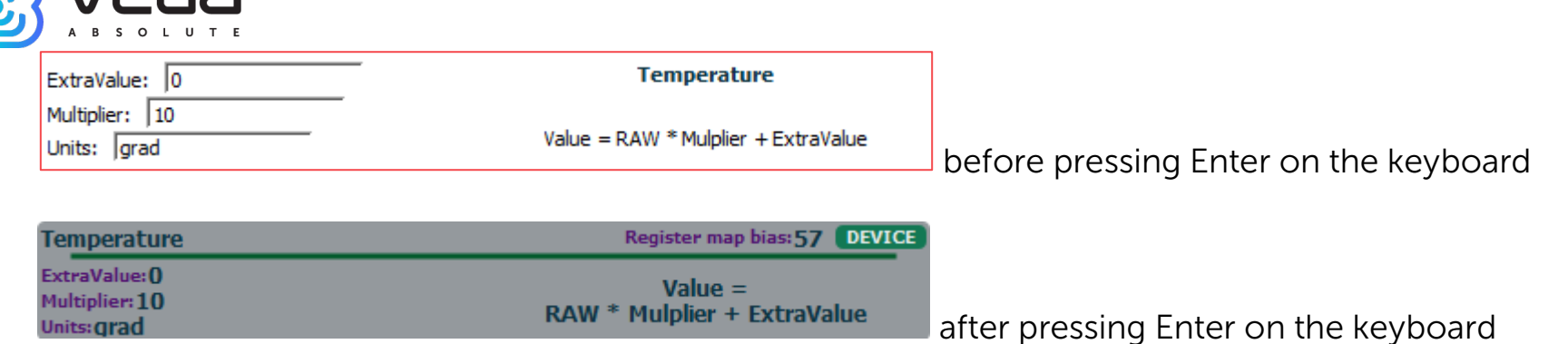

Now in the main program window in the Temperature parameter line the value 270 is displayed with the mark [grad].

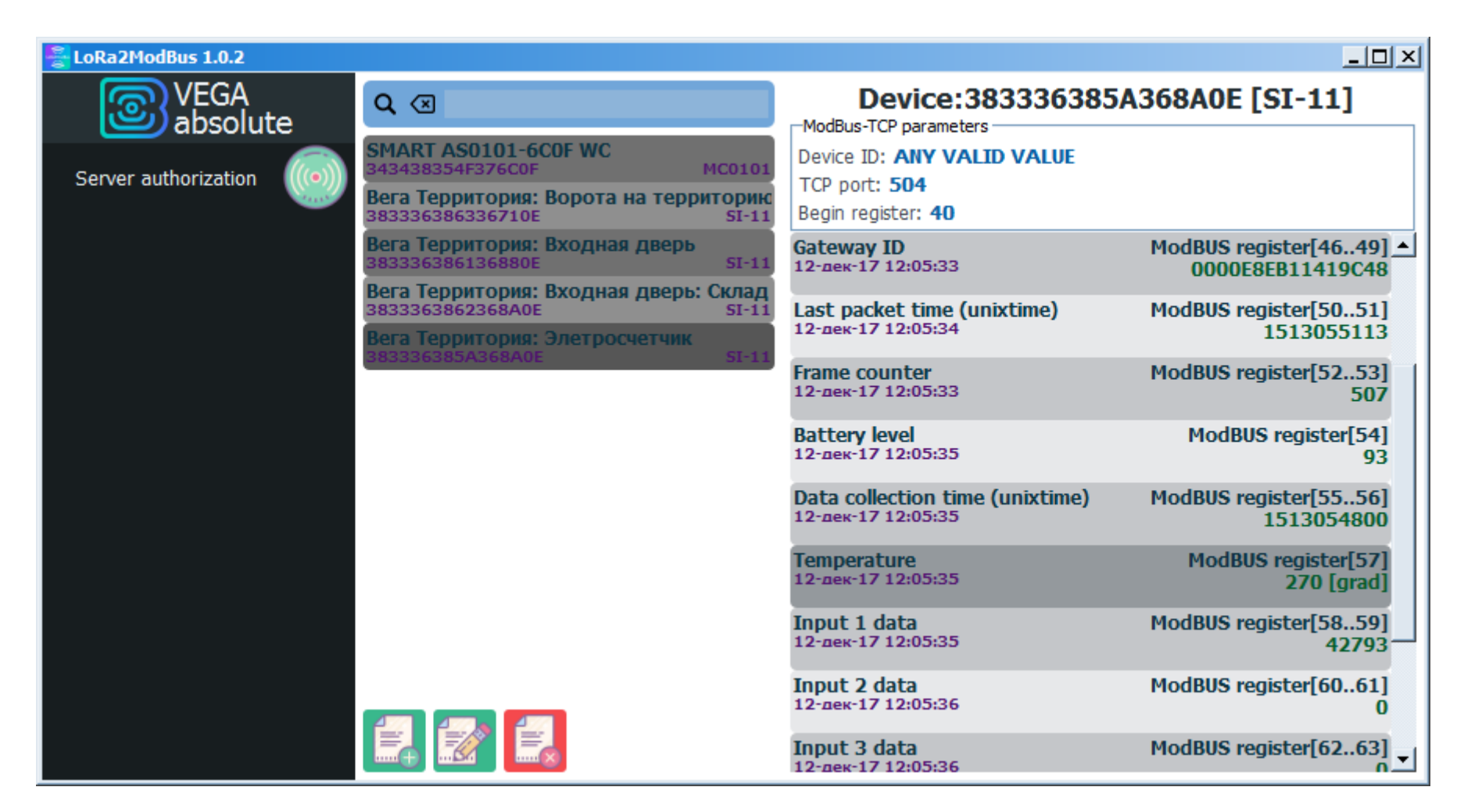

ハヒヒコ

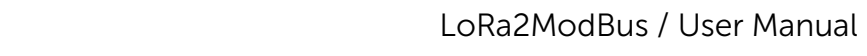

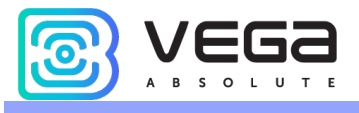

#### Document Information

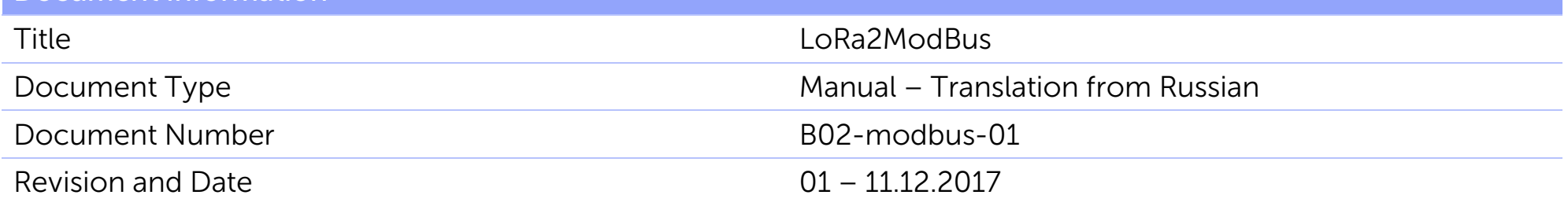

This document applies to the following products:

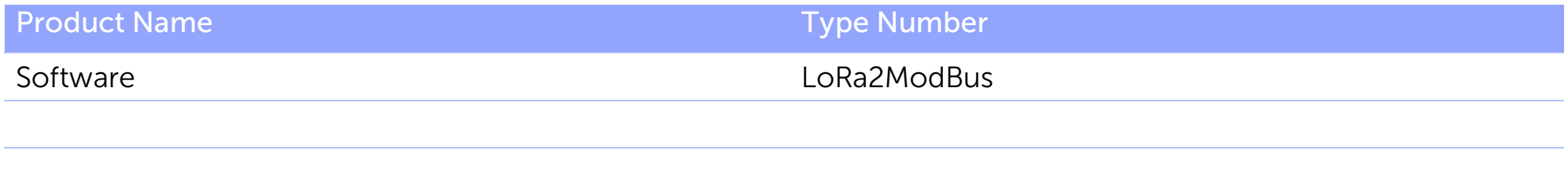

### Revision History

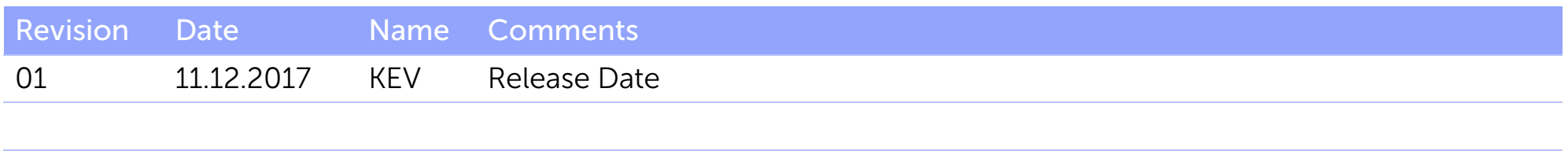

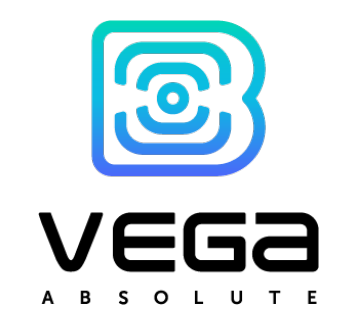

vega-absolute.ru

User Manual © ООО «Vega-Absolute» 2017